## **NRP Config ToolV1.0.3** 使用指南

## **1.**产品简介

NRP Config Tool 是一款在局域网内批量配置 IP 分机的 Window 软件。本软件由上海迅时通信设 备有限公司开发。它是一款绿色软件,无需安装即可使用。

运行环境: Win 10 32X/64X, 并已安装 Wireshark 或 Winpcap 等抓包软件。

网络要求: IP 话机和安装 NRPConfig Tool 软件的 PC (单网口) 须处于同一网络环境下,最大支 持掩码为 255.255.252.0 的网段。

支持的 IP 话机型号: NRP1202、NRP2002、NRP1212 和 NRP2013。

## **2.**使用指南

步骤 **1** 用户正确连接 IP 话机并完成注册后,登录迅时官网[:http://www.newrocktech.com,](http://www.newrocktech.com/)下载 NRPConfig Tool V1.0.3 软件, 解压后, 双击 $\Box$ 图标, 运行软件。

图 **1** NRPConfig Tool V1.0.3 界面

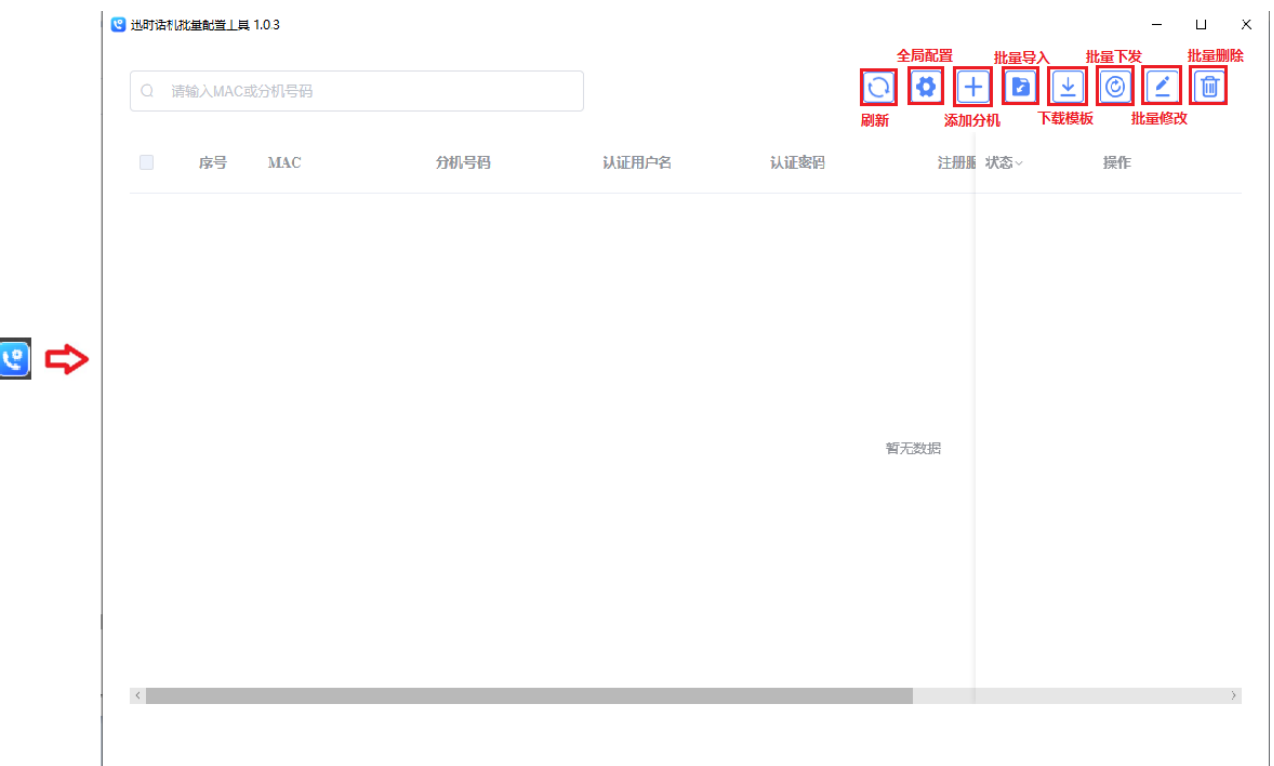

注: 如果电脑上没有安装 WinPcap 或 Wireshark 等抓包软件, 启动 NRP Config Tool V1.0.3 时, 会出现 错误提示,用户需下载完成安装 WinPcap 或 Wireshark 等抓包软件后,才能开启使用 NRP Config ToolV1.0.3 软件。

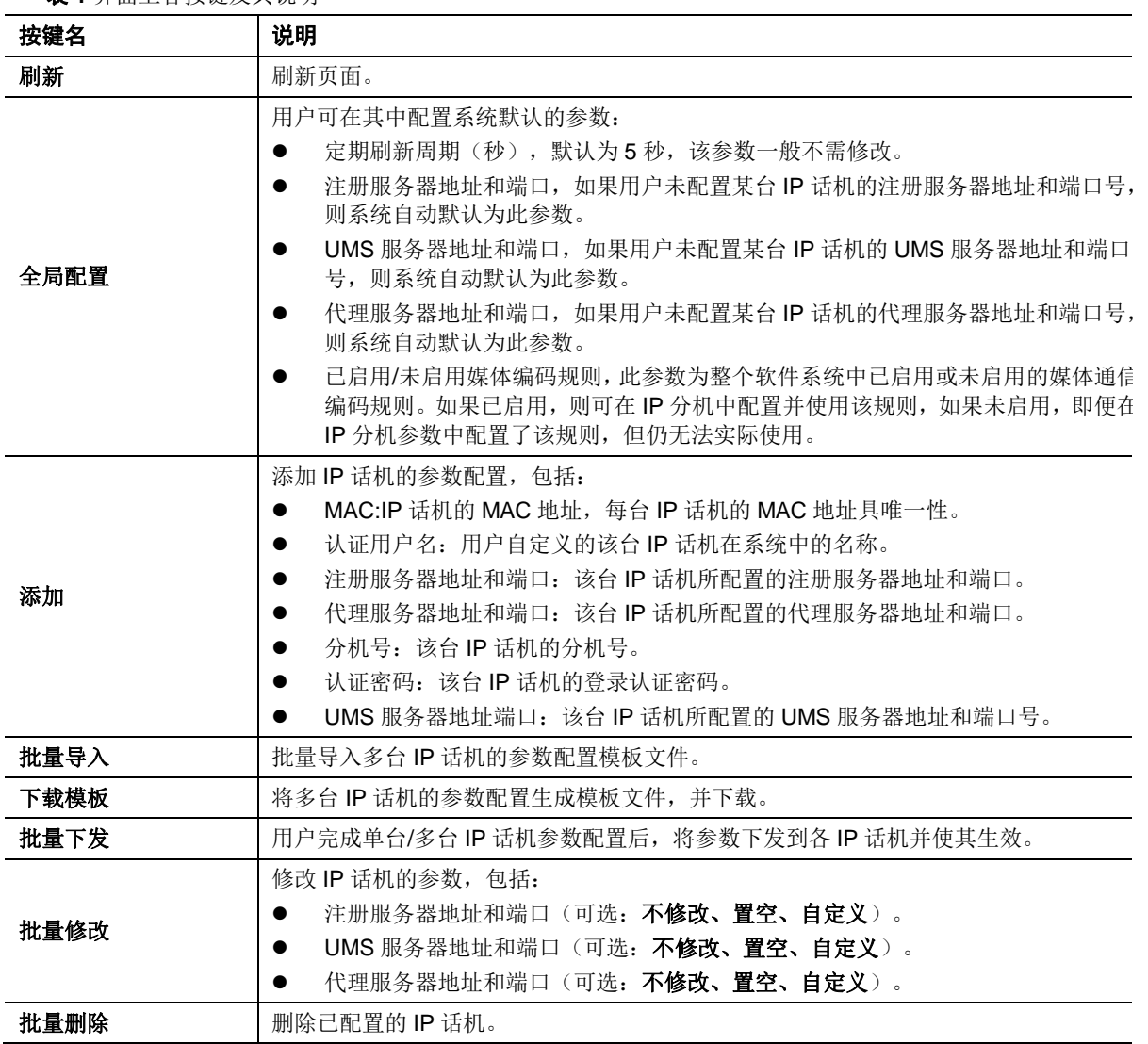

表 **1** 界面上各按键及其说明

步骤 2 用户点击"<sup>2</sup>全局配置"按键,弹出"全局配置"对话框,可配置系统的整体参数。

图 **2**"全局配置"对话框

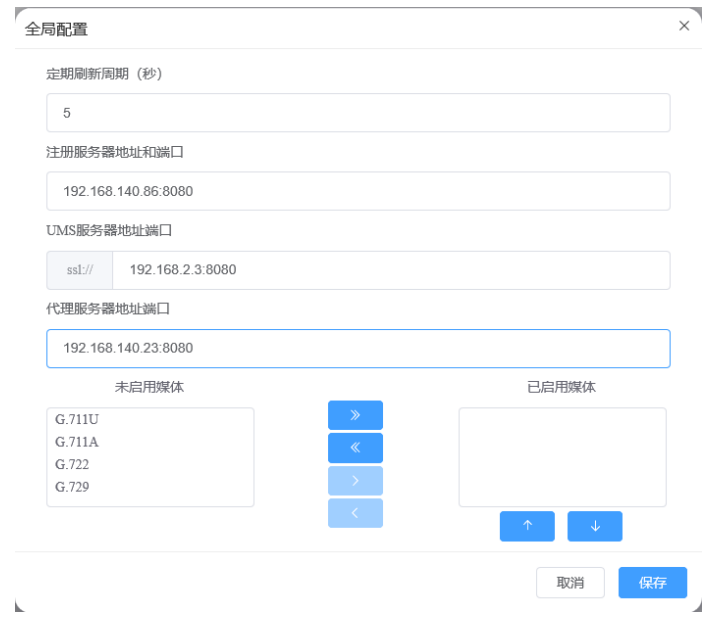

2 上海迅时通信设备有限公司

步骤 3 用户点击" H 添加"按键,弹出"新增"对话框,可配置各 IP 分机的参数。

图 **3**"新增"对话框

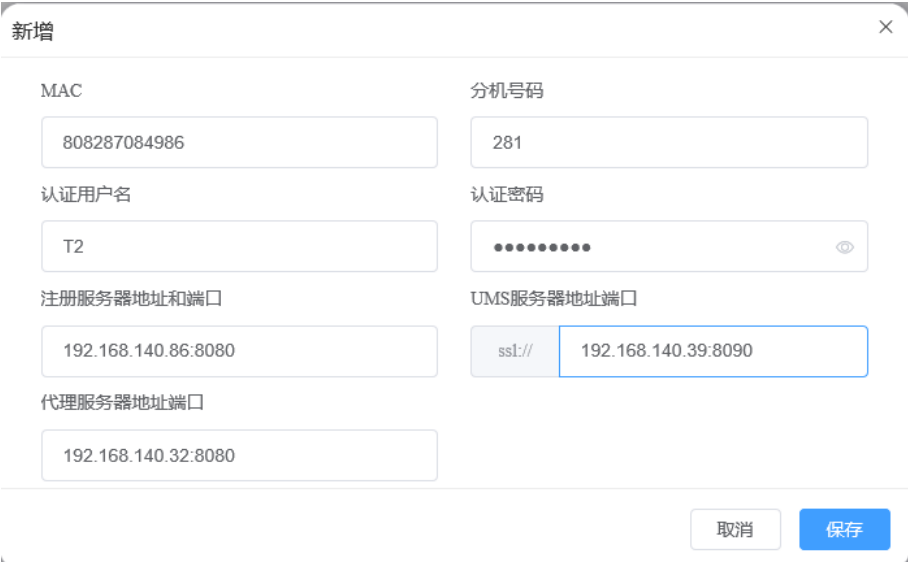

完成 IP 电话配置后, 点击"保存"按键, 返回软件主页面。

图 **4** 完成分机配置,但配置未下发的话机

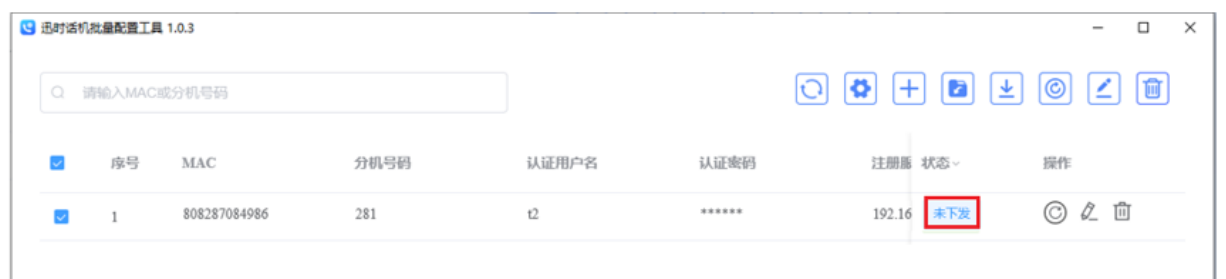

L

注: 1. © 按键: 将该 IP 分机进行下发。

2.  $\textstyle \ell$  按键: 修改该 IP 分机的配置参数。

3. <sup>血</sup>按键: 删除该 IP 分机。

步骤 4 用户如需批量导入现有的 IP 话机的参数模板文件,可点击"<sup>2</sup>批量导入"按键,弹出"文件 上传"对话框,用户可上传 IP 话机的参数模板文件。 图 **5**"文件上传"对话框

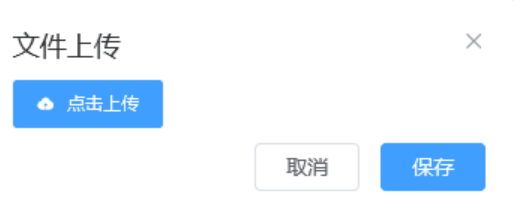

步骤 5 完成 IP 分机的参数配置后,选中需要下发的话机,点击"<sup>@</sup>批量下发"按键,也可点击话机 行右侧的© 按键, 将 IP 话机下发, 下发完成后, 话机的配置生效。

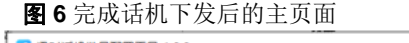

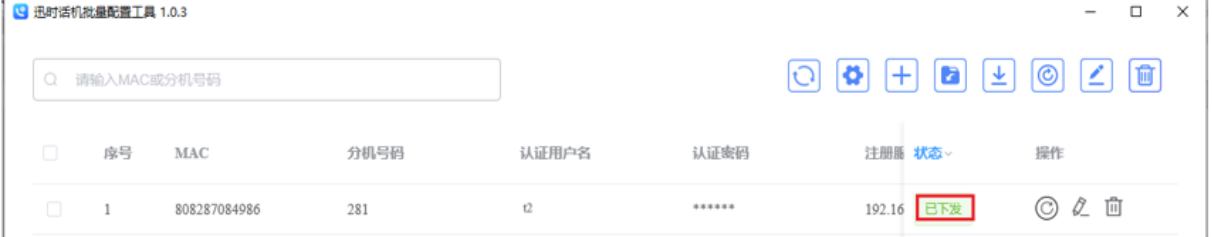

注: 完成话机配置后, 系统每隔 60 秒会自动检测配置列表内未下发配置的 IP 话机, 并下发配置。如 果 IP 话机已在局域网内,用户可在 60 秒后点击"刷新",如果状态变成"已下发",则表明下 发成功,如果状态是"未下发",则说明 IP 话机未上电或不在局域网内。

步骤 6 用户如需修改单台/多台 IP 话机的服务器配置, 可选中需要下发的话机, 点击"△批量修改" 按键,修改 IP 话机的注册服务器地址和端口、UMS 服务器地址和端口、代理服务器地址和端口。 ,<br>批<del>晶</del>修改  $\times$ 

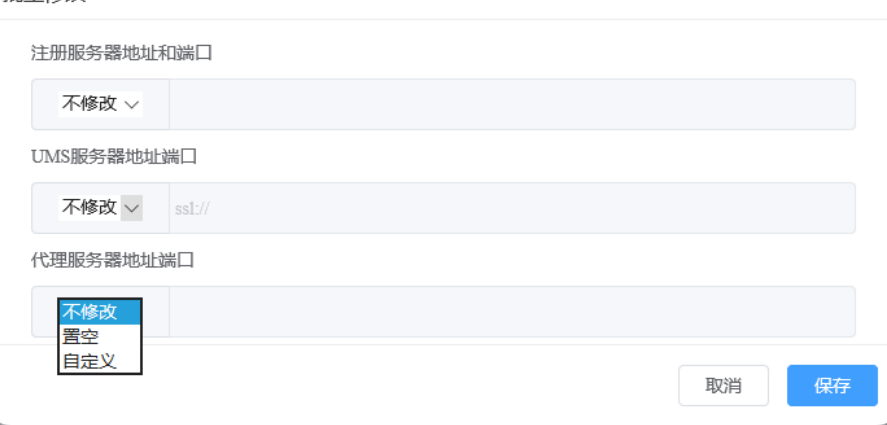

注:对这些服务器的参数有三种设置方法:

- **1.** 不修改(不修改该服务器参数);
- **2.** 置空(将该服务器参数清零);
- **3.** 自定义(由用户自定义该服务器参数)。